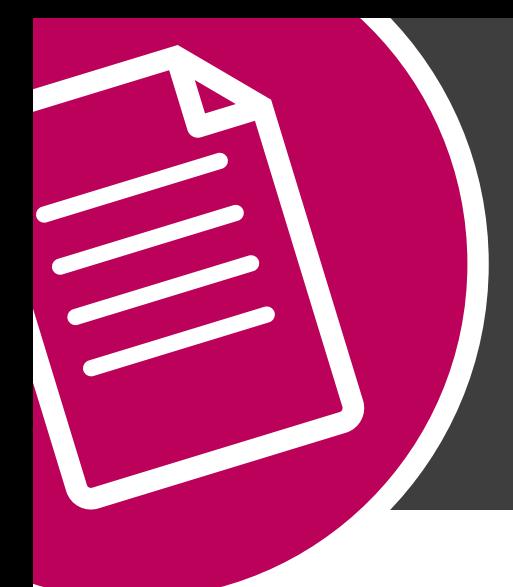

**PDF EXPORT SETTINGS**

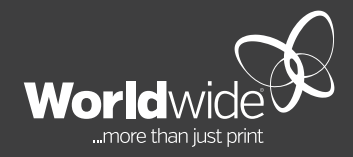

**MAY 2019**

# **THIS DOCUMENT COVERS THE SETUP OF EXPORT SETTINGS FROM INDESIGN TO CREATE A PRINT READY PDF FILE.**

When creating a new document in InDesign, ensure that there is at least **2mm bleed** and **10mm slug** area around the document.

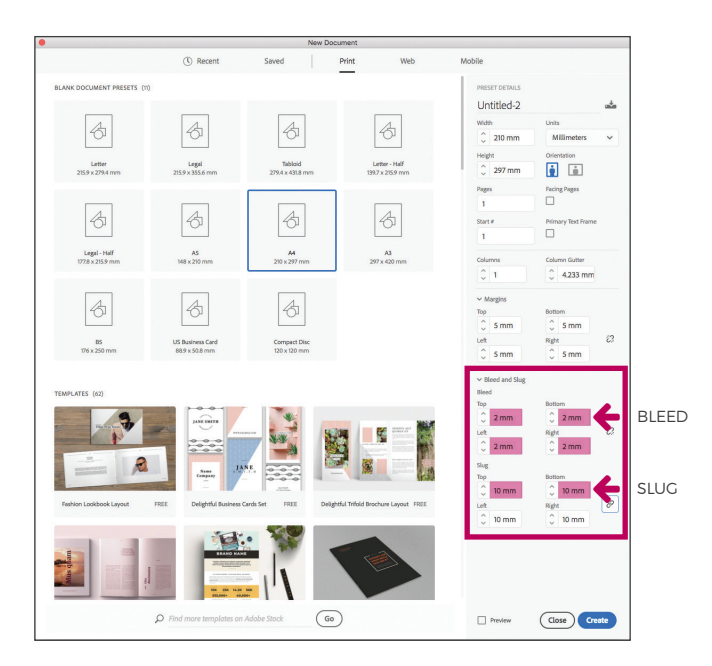

# **STEP ONE STEP TWO**

When your artwork is ready to be made into a PDF, ensure that all fonts and images are available.

Remove any unused colours. If the document is printed **4 colour process (CMYK)**, convert any spot colours to CMYK prior to outputting the PDF.

Go to: **FILE – EXPORT**

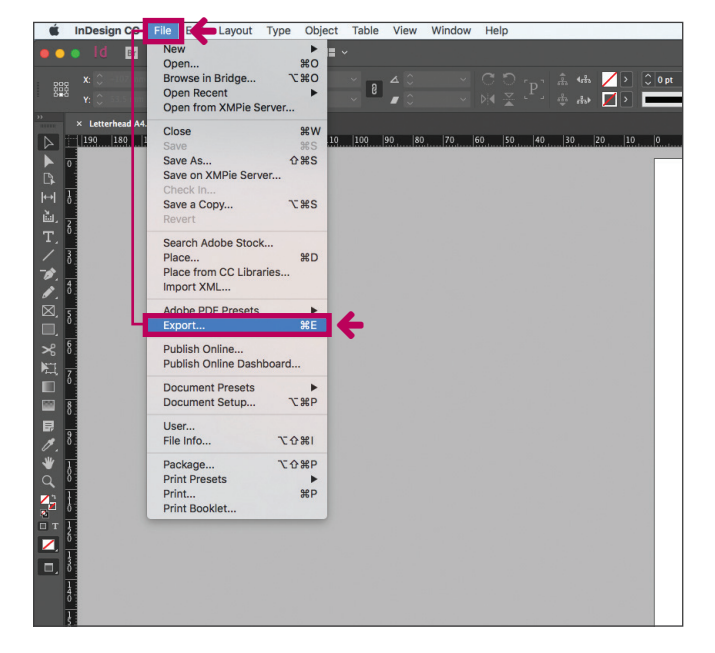

## **STEP THREE STEP FIVE**

**Export location** Select a location and ensure that the format is Adobe PDF (Print).

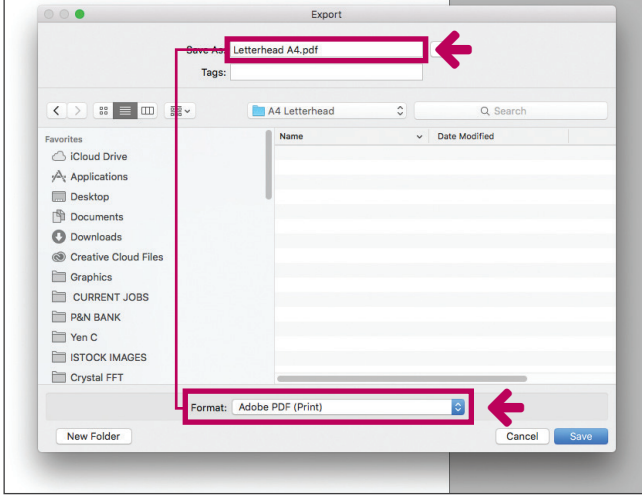

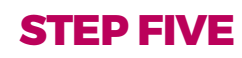

Adobe PDF preset - **Press quality**

Compression: As per defaulted values.

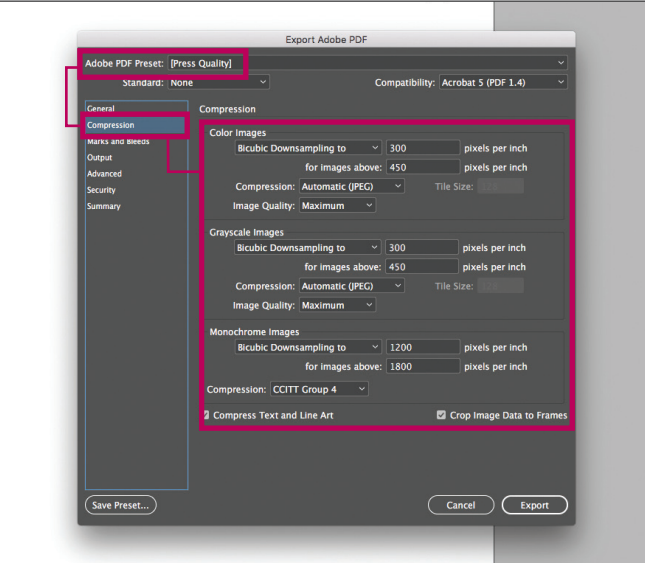

## **STEP FOUR**

D

D

Adobe PDF preset - **Press quality**

ra: Non

General: Ensure that all pages are selected and kept as pages, not spreads.

Export Adobe PDF

 $\overline{\overline{\mathsf{Comn}}}$ 

Acrobat 5 (PDF 1.4)

**Open in Full Sci** 

 $\Box$  Non-Printing Objects<br> $\Box$  Visible Guides and Grids

Do Not Include Publish your documents online to the web<br> **B** C Try 'Publish Online' after your PDF Export

 $\Box$  View PDF after Exporting

 $\begin{tabular}{|c|c|} \hline \textbf{Cancel} & \textbf{Expert} \\ \hline \end{tabular}$ 

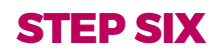

Adobe PDF preset - **Press quality**

Marks: Crop marks only.

Bleed and Slug: Use document bleed settings; and include slug area.

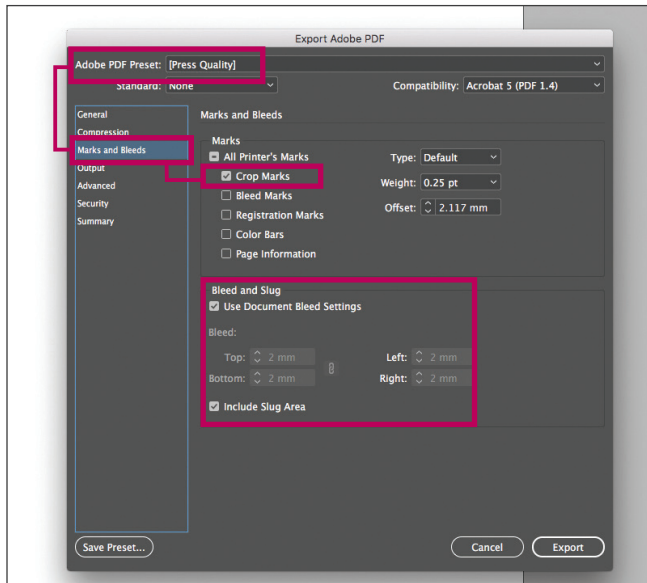

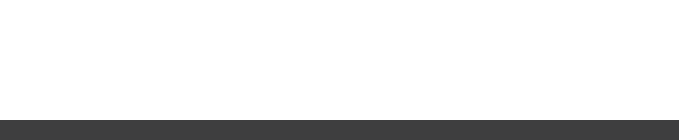

 $s \bigcirc$  Spreads

Page Th | Page Thumbnails<br>|ze for Fast Web View<br>| Tagged PDF Visible & Printable Layers

 $O$  Pa

 $\neg$  Hyr

 $\left(\overline{\text{Save Present}...\right)}$ 

# **STEP SEVEN**

Adobe PDF preset - **Press quality**

Output: Change to the below settings:

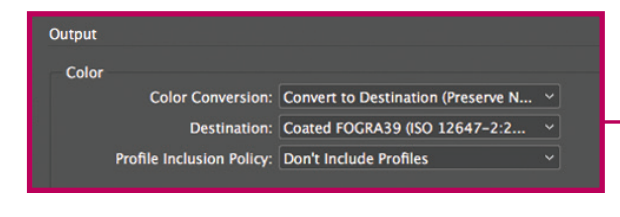

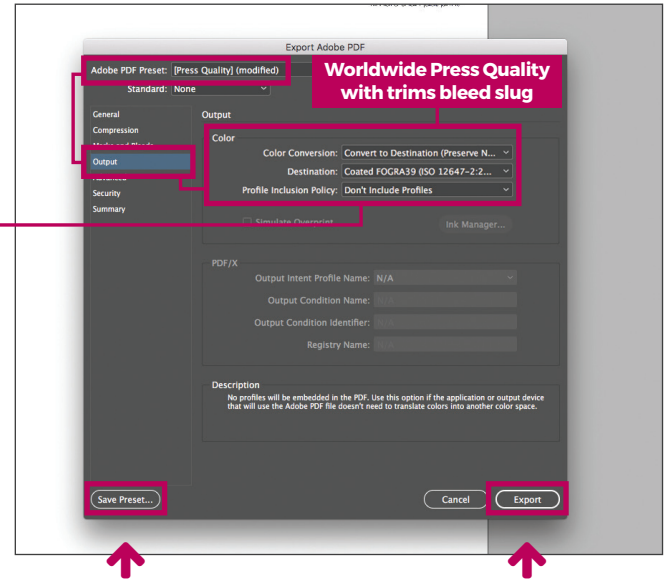

Save this preset for future use. Name it **Worldwide Press Quality with trims bleed slug**. Export print ready PDF.

# **STEP EIGHT**

High resolution print ready PDF in Adobe Acrobat.

### **Crop / Trim Marks**

Crop marks, also known as trim marks, are lines printed in the corners of your publication's sheet or sheets of paper to show the printer where to trim the paper.

## **Slug Area**

A slug area is the name used to describe the area outside the printing area and bleed area of a document that contains the trim/crop/registration mark and other printing instructions for the printer.

## **Bleed Area**

In printing, bleed is printing that goes beyond the edge of where the sheet will be trimmed.

The bleed is the part on the side of a document that gives the printer a small amount of space to account for movement of the paper, and design inconsistencies. Artwork and background colours often extend into the bleed area.

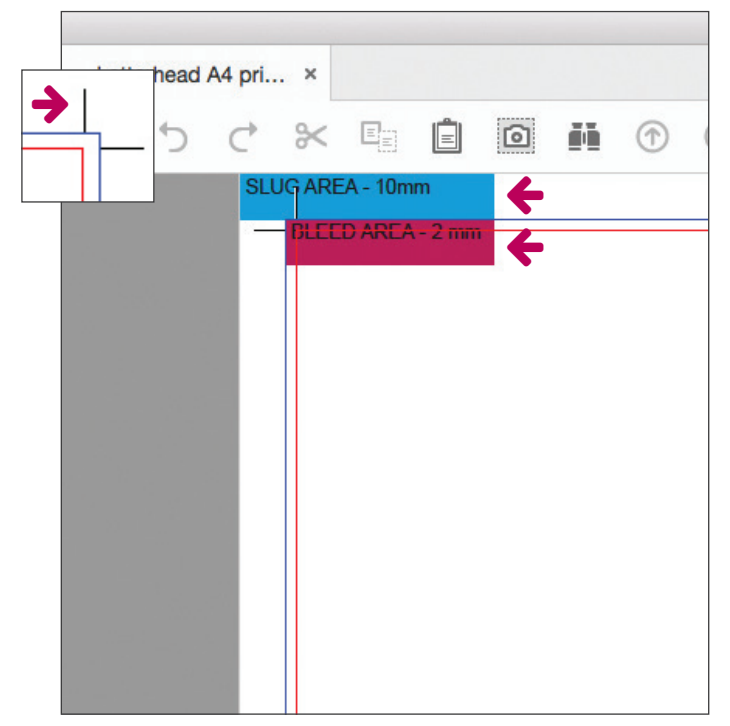